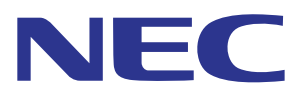

# **Intelligent Wireless Data App Guide d'utilisation**

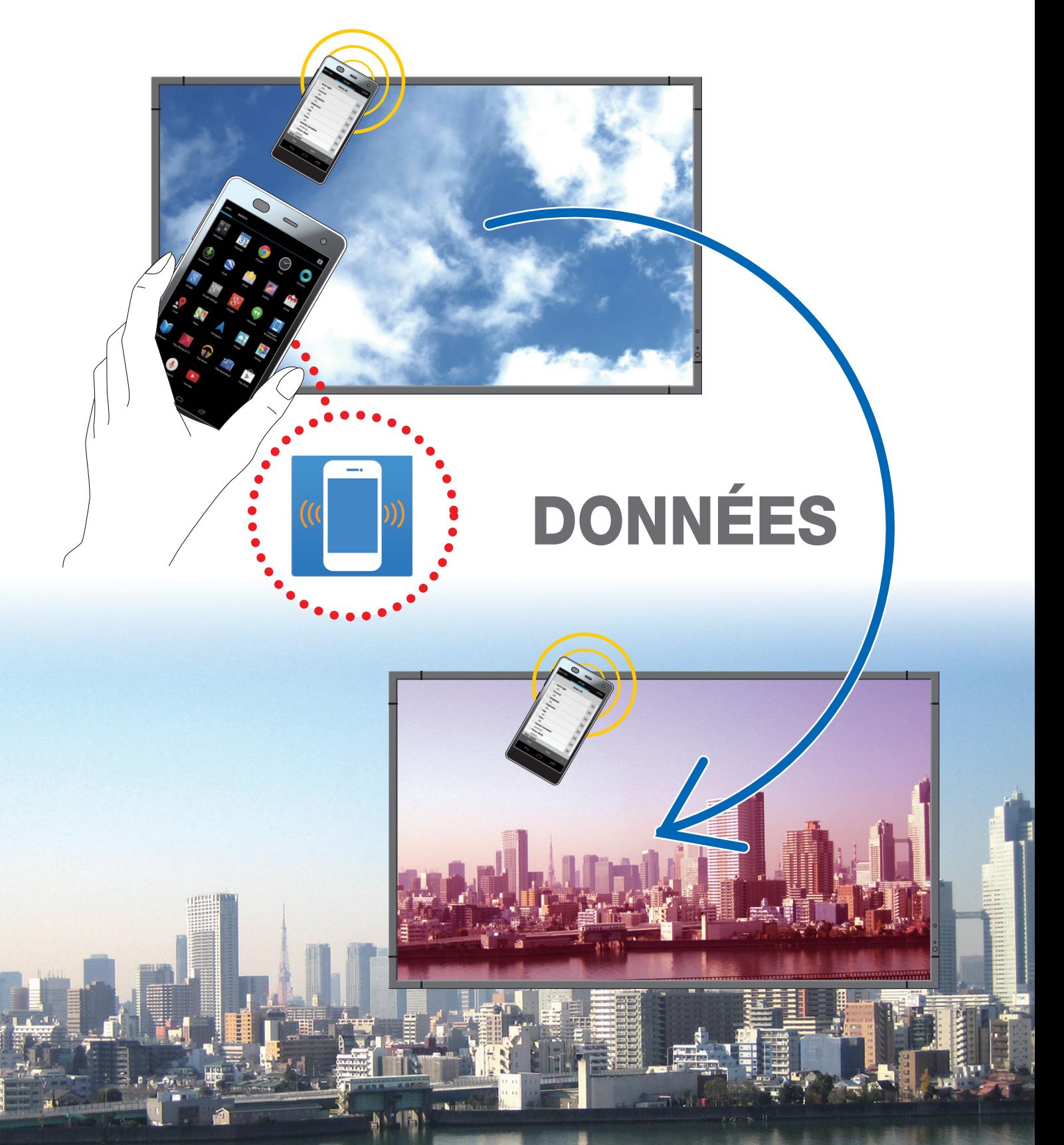

## Table des matières

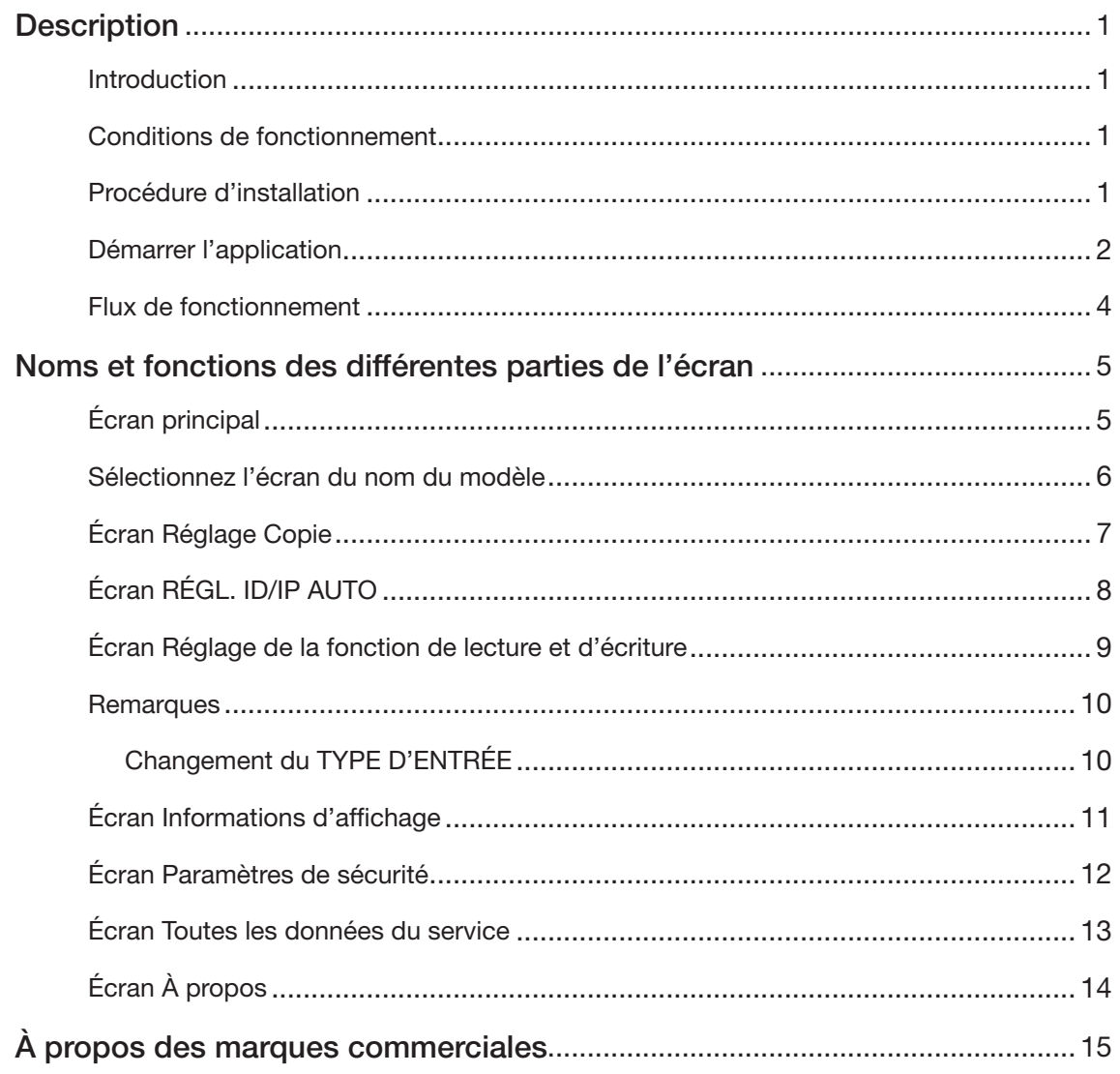

## <span id="page-2-0"></span>**Description**

## Introduction

Intelligent Wireless Data App est un logiciel permettant l'écriture d'une configuration ainsi que la lecture de données en utilisant le capteur Wireless Data intégré aux écrans NEC conjointement avec un périphérique portable (Tablette ou Smartphone) équipé d'un capteur NFC.

Ce manuel explique les opérations de base de l'application Intelligent Wireless Data App (version 1.0.9).

Référence : dans ce manuel, l'écran de l'Android 5.1.1 est utilisé à titre d'exemple.

### Conditions de fonctionnement

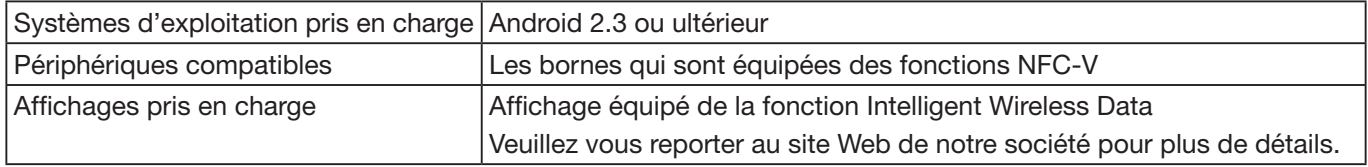

### Procédure d'installation

Recherchez Intelligent Wireless Data App dans Google Play, puis téléchargez et installez l'application sur la borne.

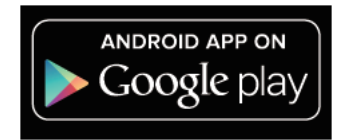

https://play.google.com/store/apps/details?id=com.necdisplay.IntlWirelessDataApp

## <span id="page-3-0"></span>Démarrer l'application

1. Sélectionnez l'icône « Intelligent Wireless Data App » affichée dans la liste d'applications.

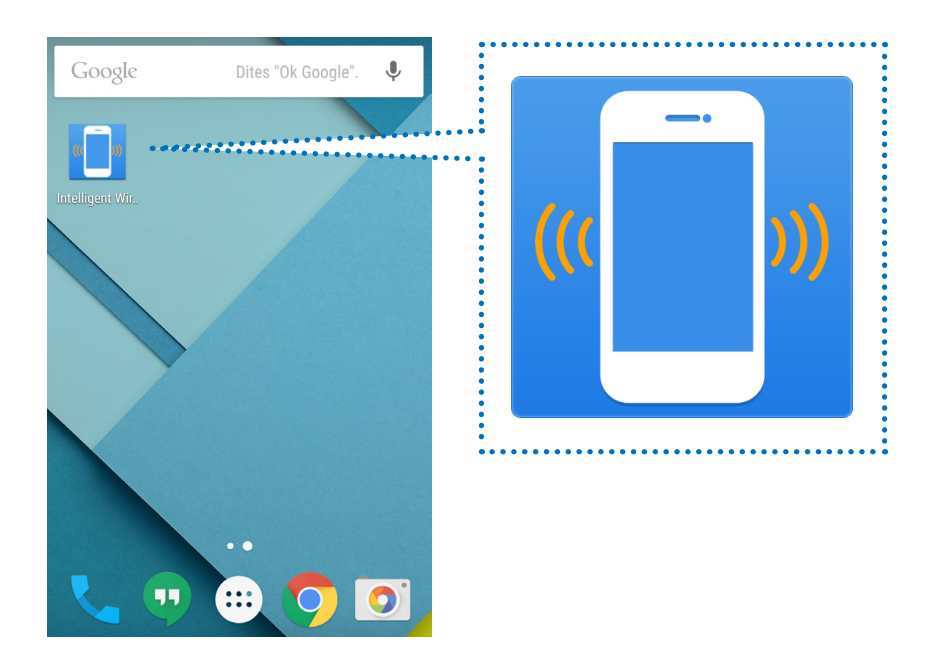

2. L'écran d'accueil de l'application Intelligent Wireless Data App s'affiche.

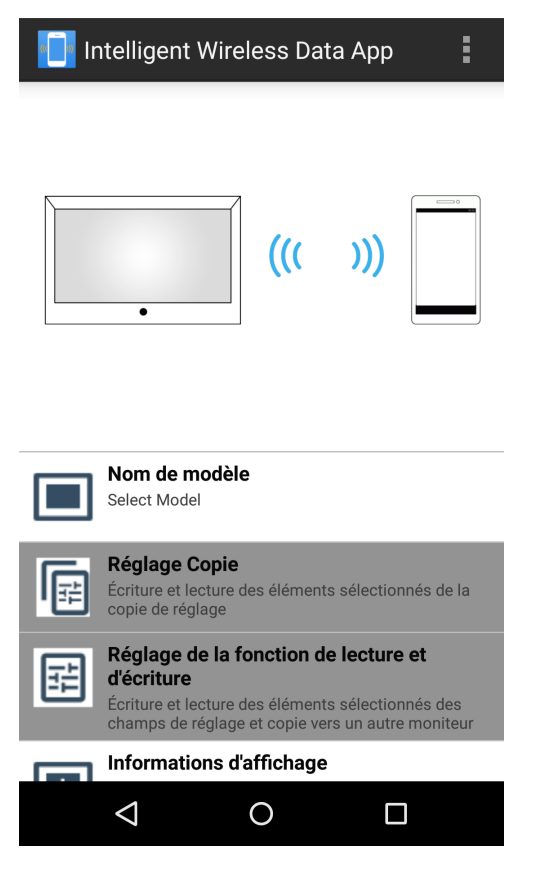

### **Remarques**

### Préréglages de l'écran

- 1. Vérifiez les réglages OSD de l'affichage.
- « OPTION AVANCEE2 » « INTELLI. WIRELESS DATA » : MARCHE
- 2. Mettez l'écran en veille ou coupez l'alimentation électrique principale.

### Référence:

Écrire la valeur de réglage/valeur d'ajustement est possible en état de veille sur certains écrans en effectuant les procédures suivantes.

[Les écrans qui prennent en charge l'écriture en état de veille]

LCD-P403 / LCD-P463 / LCD-P553 / LCD-P703 / LCD-P801 / LCD-X464UN / LCD-X464UNS / LCD-X464UNV / LCD-X474HB / LCD-X554UN / LCD-X554UNS / LCD-X554UNV / LCD-X555UNS [Paramètres OSD Nécessaires] « COMMANDE EXTERNE » - « ALIM LAN » : ARRÊT « OPTION AVANCEE1 » - « ENTREE DETECTEE » : NUL

« OPTION AVANCEE1 » - « REGLAGE OPTION » - « ALIM OPTION » : ARRÊT

### Préréglages du périphérique

- • Validez les fonctions NFC du périphérique. Exemple) Vérifiez « Réglage » - « Sans fil et Réseau » - « Autre... » - « NFC ».
- Définissez le mot de passe (4 chiffres) pour qu'il soit identique à celui du capteur intelligent Wireless Data dans « Définir un mot de passe » dans la rubrique « Paramètres de sécurité » dans l'application Intelligent Wireless Data App.

Le mot de passe initial du Capteur Intelligent Wireless Data est réglé sur « 0000 ».

Si la communication est exécutée sans le paramétrage du mot de passe, le message « Veuillez d'abord définir le mot de passe. » s'affiche. Appuyez sur OK pour passer à l'écran des paramètres.

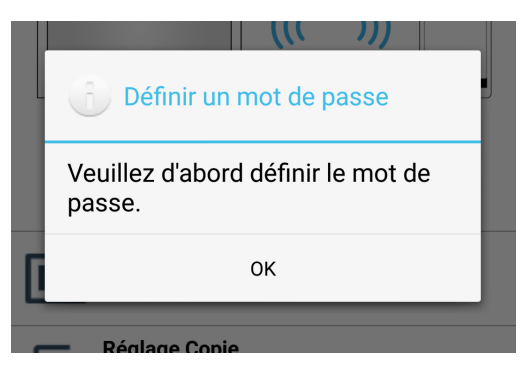

### Communication avec le Capteur Intelligent Wireless Data

Approchez la borne du capteur Intelligent Wireless Data et vérifiez la position en bas de l'écran de l'application là où le message « L'affichage est détecté. » s'affiche.

### Référence :

- • L'emplacement du Capteur Intelligent Wireless Data sur l'écran varie en fonction de l'écran. Veuillez vous reporter au manuel d'instructions de l'écran pour plus d'informations.
- L'emplacement du capteur NFC varie en fonction du périphérique. Veuillez vous reporter au manuel d'instructions de la borne pour plus d'informations.

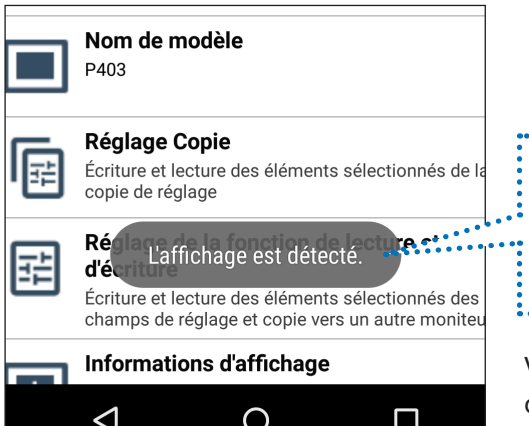

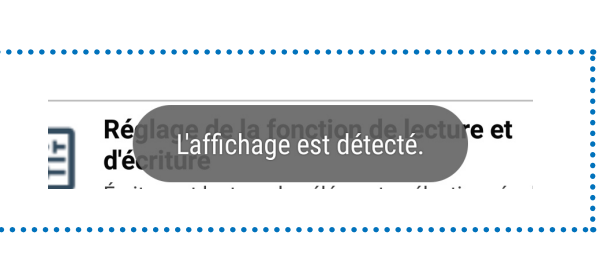

Veuillez effectuer les opérations de lecture et d'écriture à la position où ce message s'affiche.

<span id="page-5-0"></span>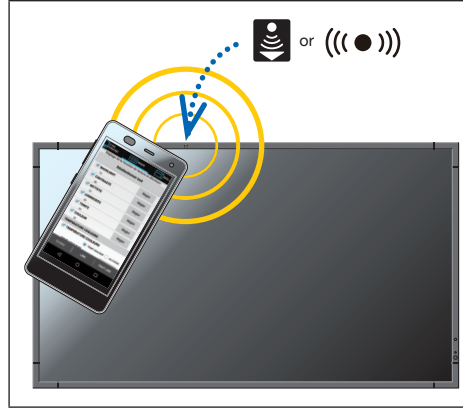

or Pour lire/écrire une valeur de réglage/valeur de configuration de l'écran, approchez le périphérique à proximité du Capteur Intelligent Wireless Data de l'écran et appuyez sur la touche LIRE/ÉCRIRE de l'application. Ou, après avoir appuyé sur la touche LIRE/ÉCRIRE de l'application, mettre le terminal à proximité du capteur de données intelligent sans fil de l'écran.

> Le message « Le capteur ne se trouve pas à proximité de l'appareil ou NFC est désactivé. » s'affiche lorsque le Capteur Intelligent Wireless Data ne peut pas être détecté.

> Déplacez le périphérique et vérifiez que le message « L'affichage est détecté. » apparaît au bas de l'écran de l'application avant d'utiliser la borne. Si la touche LIRE/ ÉCRIRE est enfoncée en premier, le terminal va commencer la lecture/écriture lors de la détection.

### • Lire /Écrire

Après avoir lu et modifié la valeur de réglage/valeur de configuration de l'écran dans l'application, écrivez la valeur sur l'écran.

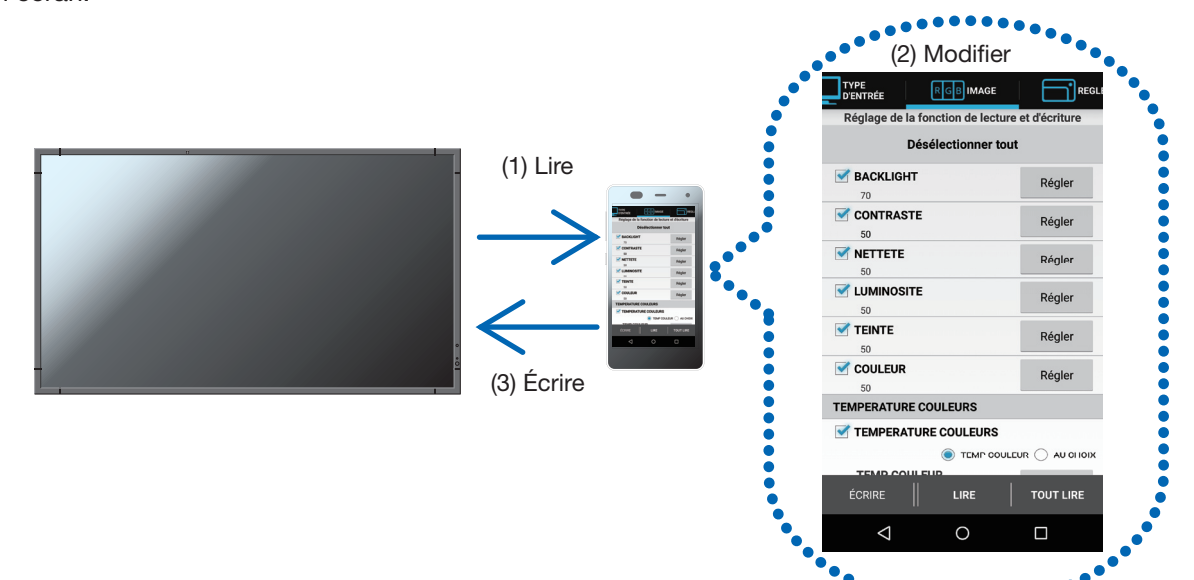

### • Réglage de copie

Lire la valeur de réglage/valeur de configuration d'un affichage simple et l'écrire sur d'autres écrans.

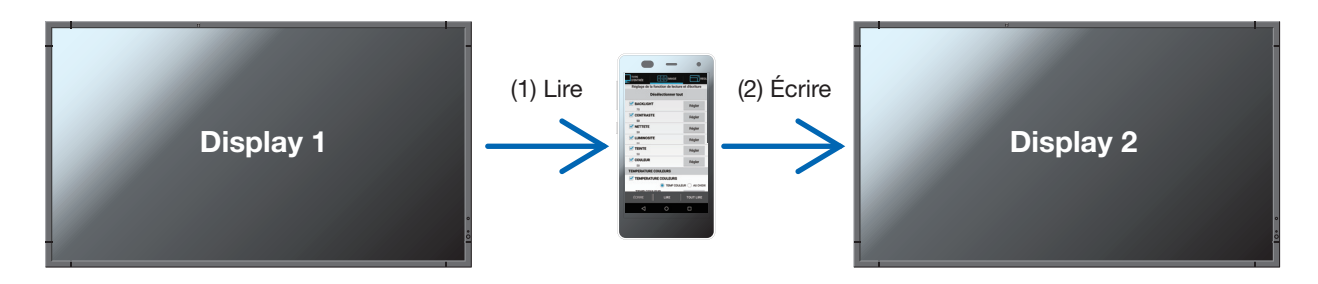

[Précautions lors de la lecture et l'écriture]

- Veuillez effectuer les opérations de lecture et d'écriture avec l'alimentation principale désactivée.
- Avant la communication avec l'écran, repérez la position où le message «L'affichage est détecté.» s'affiche en bas de l'application, puis effectuez la lecture et l'écriture à cet endroit.
- • Pour communiquer avec l'écran, un mot de passe (4 chiffres) identique au mot de passe du Capteur Intelligent Wireless Data doit être enregistré.
- • Tous les éléments dont les cases à cocher sont cochées seront lus. Les éléments à écrire sont ceux qui sont activés et dont les cases à cocher ont été cochées. Les éléments désactivés ne sont pas écrits même si vous cochez leurs cases à cocher.

## <span id="page-6-0"></span>**Noms et fonctions des différentes parties de l'écran**

## Écran principal

Il s'agit de l'écran principal de l'application.

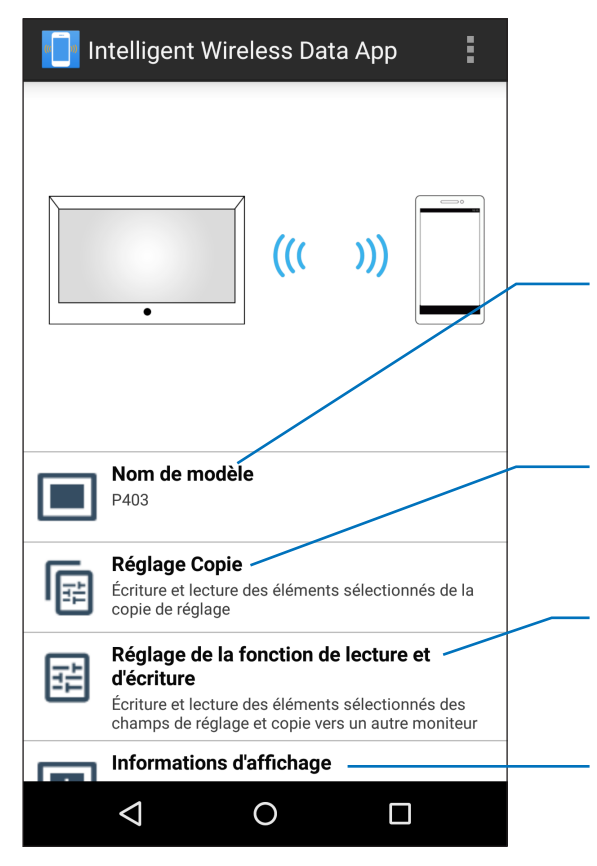

### Nom de modèle

L'écran de sélection du modèle s'affiche.

Après avoir sélectionné le modèle, vous pourrez sélectionner le Réglage Copie ainsi que le Réglage de la fonction de lecture et d'écriture.

### Réglage Copie

Fonction pour sélectionner et lire/écrire l'élément qui doit être copié à l'aide de la fonction de réglage copie de l'écran.

### Réglage de la fonction de lecture et d'écriture

Fonction pour lire/écrire la valeur de réglage/valeur de configuration de l'écran.

### Informations d'affichage

Lit et affiche les informations d'affichage.

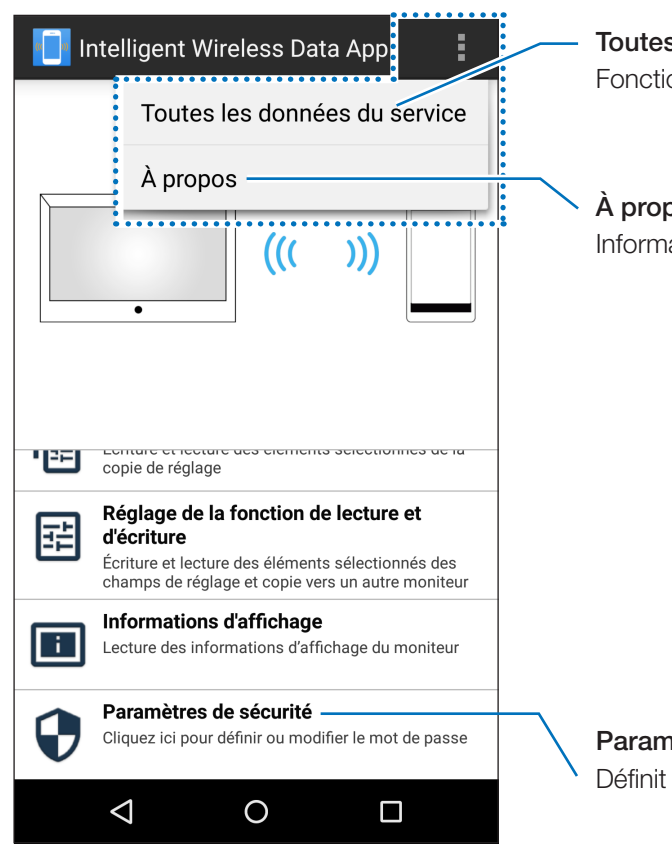

## Toutes les données du service

Fonction de diagnostic de pannes.

À propos Informations de version.

Paramètres de sécurité

Définit le mot de passe pour communiquer avec l'écran.

## <span id="page-7-0"></span>Sélectionnez l'écran du nom du modèle

Sélectionnez le nom du modèle de l'écran.

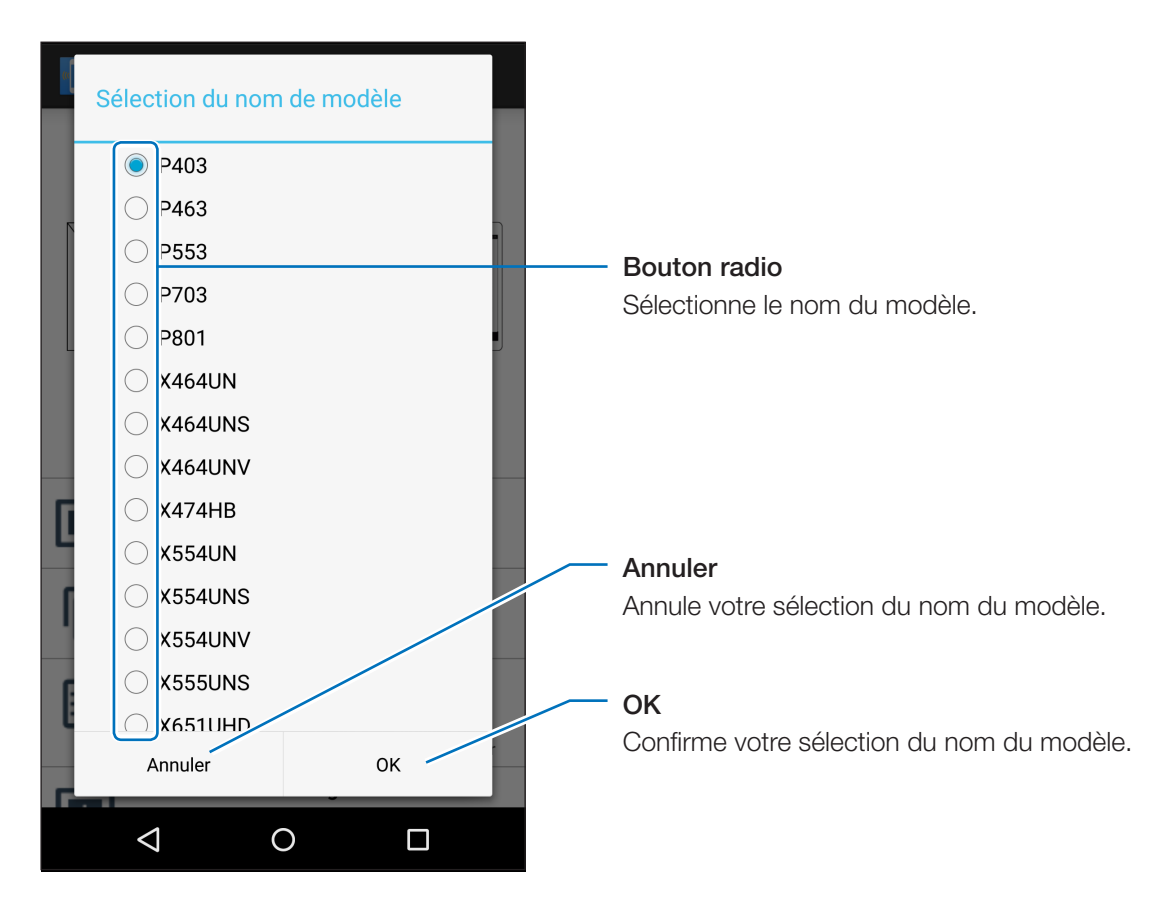

#### Reference:

• Les éléments à lire/écrire sont différents en fonction de l'écran.

## <span id="page-8-0"></span>Écran Réglage Copie

Sélectionnez la catégorie à copier, puis effectuez la lecture/l'écriture dans cet écran, comme pour la fonction de réglage copie de l'écran.

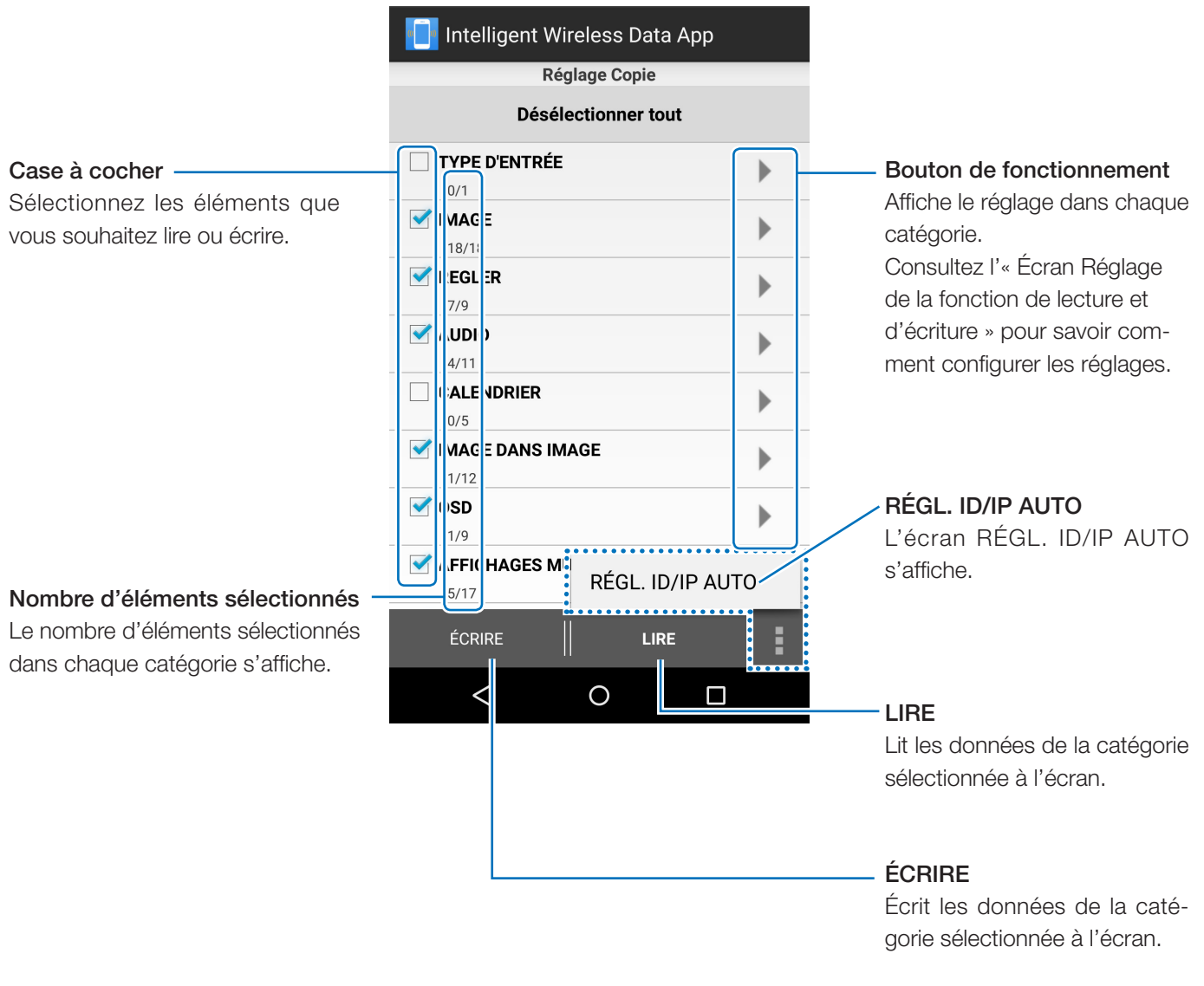

### [Remarques]

• Les différences avec la fonction de réglage copie de l'écran sont comme suit.

- \* Chaque réglage de la borne d'entrée ne peut pas tout copier. Seul le réglage de la borne d'entrée sélectionnée avec TYPE D'ENTRÉE peut être copié.
- \* « ACTIVER » est également copié avec « AFFICHAGES MULTIPLES » « TILE MATRIX » « TILE COMP ».
- \* Les réglages du serveur HTTP de l'affichage ne peuvent pas être lus ou écrits.

### Référence :

• Reportez-vous au manuel d'instructions de l'écran pour le réglage copie des éléments cibles.

• Certains éléments ne s'affichent pas ou ne s'installent pas sur OSD en fonction de l'écran.

## <span id="page-9-0"></span>Écran RÉGL. ID/IP AUTO

Après avoir écrit le Réglage Copie, RÉGL. ID/IP AUTO ajoute 1 à la valeur de réglage pour AFFICHAGES MUL-TIPLES  $\rightarrow$  CONTROLE ID  $\rightarrow$  IDENT. DU MONITEUR, ou COMMANDE EXTERNE  $\rightarrow$  REGLAGE ADRESSE IP  $\rightarrow$ ADRESSE IP. Cette fonction vous permet d'écrire un ident. du moniteur ou une adresse IP connecté(e) à plusieurs écrans.

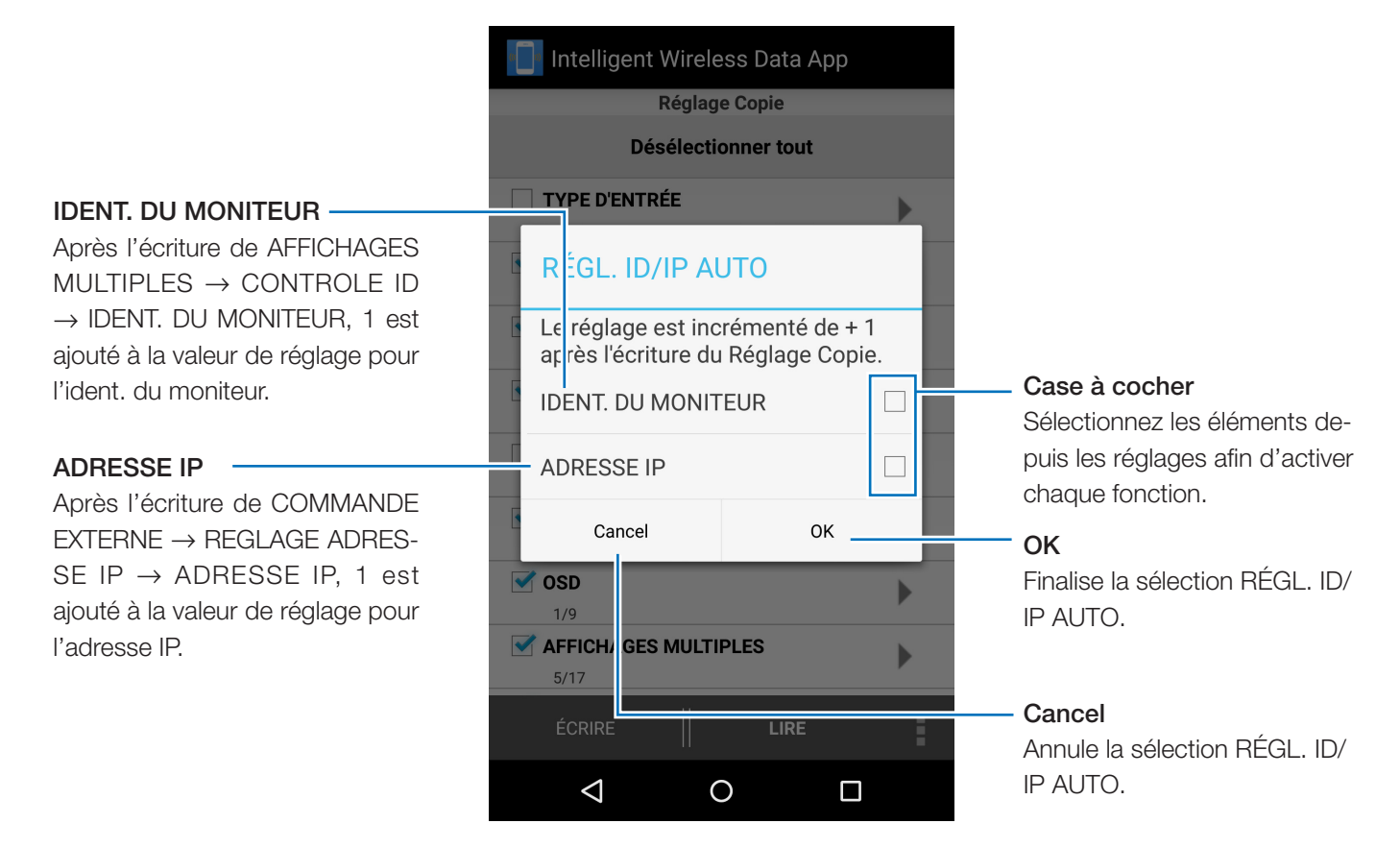

### [ATTENTION]

- Cette fonction ne peut pas être utilisée si la case à cocher AFFICHAGES MULTIPLES  $\rightarrow$  CONTROLE ID  $\rightarrow$ IDENT. DU MONITEUR n'est pas cochée ou ne peut pas être écrite.
- • Cette fonction ne peut pas être utilisée si la case à cocher COMMANDE EXTERNE → REGLAGE ADRESSE IP  $\rightarrow$  ADRESSE IP n'est pas cochée ou ne peut pas être écrite.
- • Cette fonction ne peut pas être utilisée lorsque les valeurs de réglage pour l'ident. du moniteur ou de l'adresse IP sont au maximum, c'est-à-dire respectivement 100 et 255.
- • Le calcul de l'adresse IP en utilisant RÉGL. ID/IP AUTO est uniquement possible avec le quatrième octet.

## <span id="page-10-0"></span>Écran Réglage de la fonction de lecture et d'écriture

Lit ou écrit la valeur de réglage/valeur de configuration de l'écran dans cet écran.

Se reporter au manuel d'instructions de l'écran pour de plus amples informations sur les divers éléments (différentes options de la fonction OSD).

Référence :

- • L'opération est la même, même lorsque l'écran est commuté depuis l'écran Réglage Copie.
- • L'état de vérification et la valeur de réglage/valeur de configuration de chaque élément sont enregistrés indivi-
- duellement dans les écrans respectifs Réglage de la fonction de lecture et d'écriture et Réglage Copie.
- • Certains éléments ne s'affichent pas ou ne s'installent pas sur OSD en fonction de l'écran.

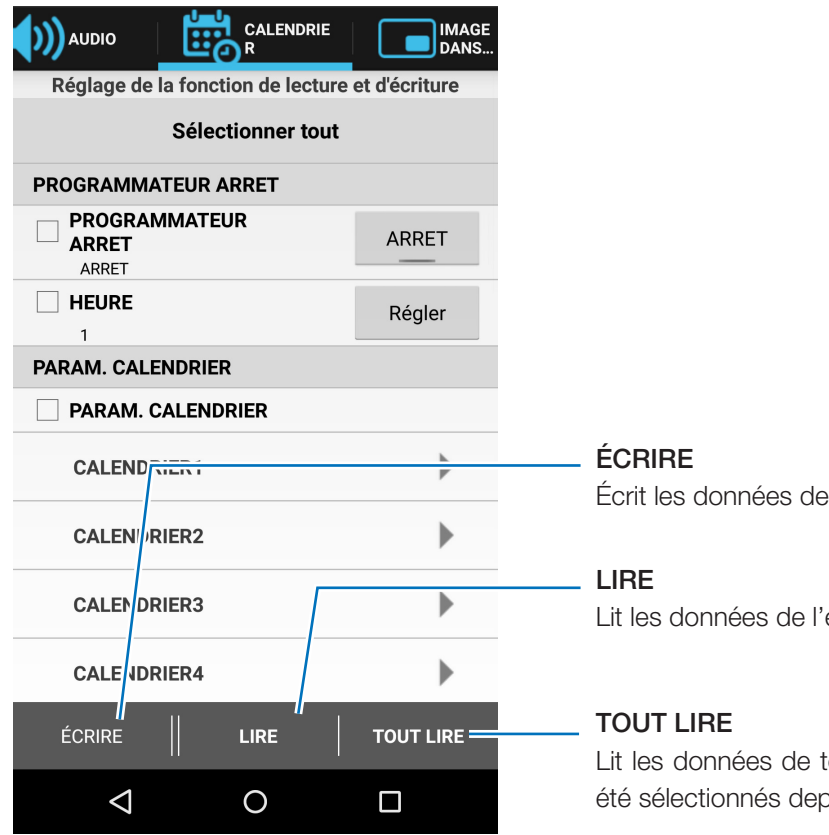

Écrit les données de l'élément sélectionné sur l'écran.

Lit les données de l'élément sélectionné à l'écran.

Lit les données de tous les éléments y compris ceux qui n'ont pas été sélectionnés depuis l'écran.

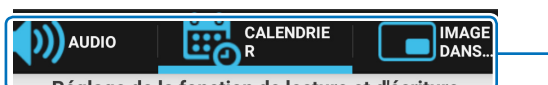

#### Onglet

L'élément a été placé dans une catégorie similaire à la composition du menu de l'OSD.

### Case à cocher

Sélectionnez les éléments que

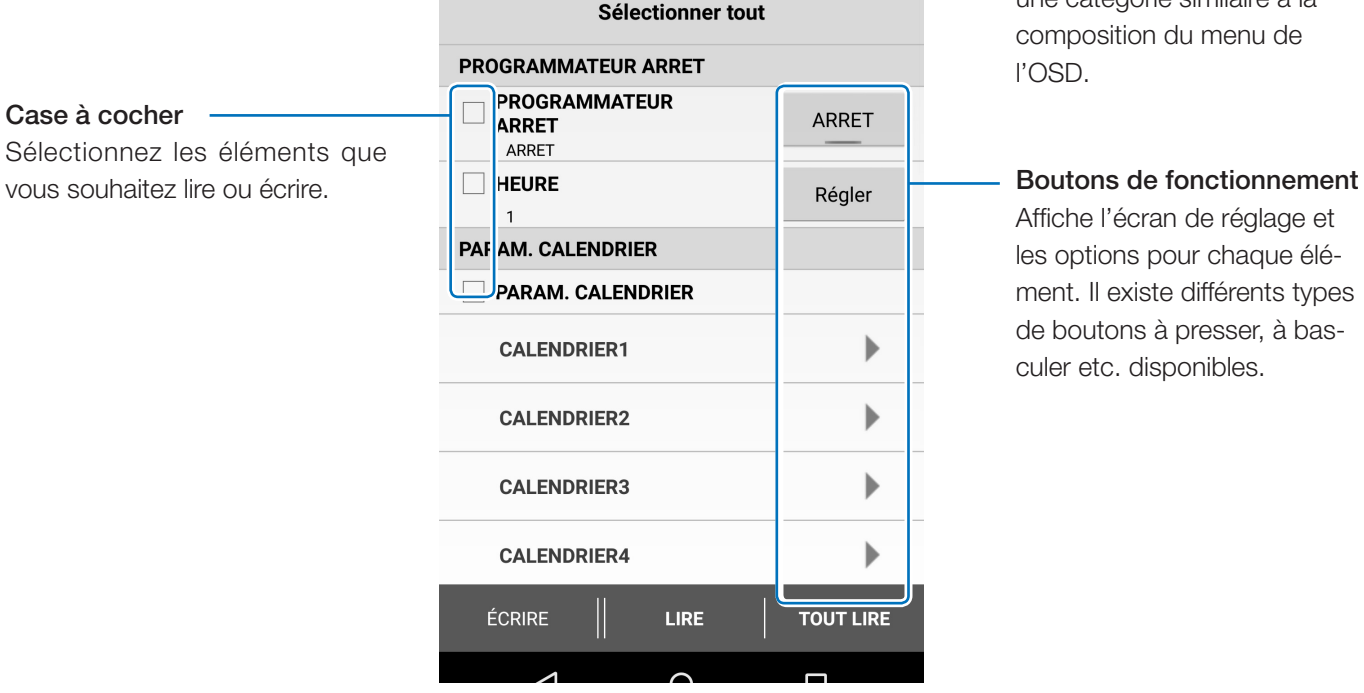

Affiche l'écran de réglage et les options pour chaque élément. Il existe différents types de boutons à presser, à basculer etc. disponibles.

### <span id="page-11-0"></span>**Remarques**

### Changement du TYPE D'ENTRÉE

Lors du changement de TYPE D'ENTRÉE, veuillez également réinitialiser les éléments dans le tableau suivant. Si l'écriture est exécutée sans reconfiguration des réglages, les réglages datant d'avant le changement du TYPE D'ENTRÉE risquent d'apparaître à l'écran.

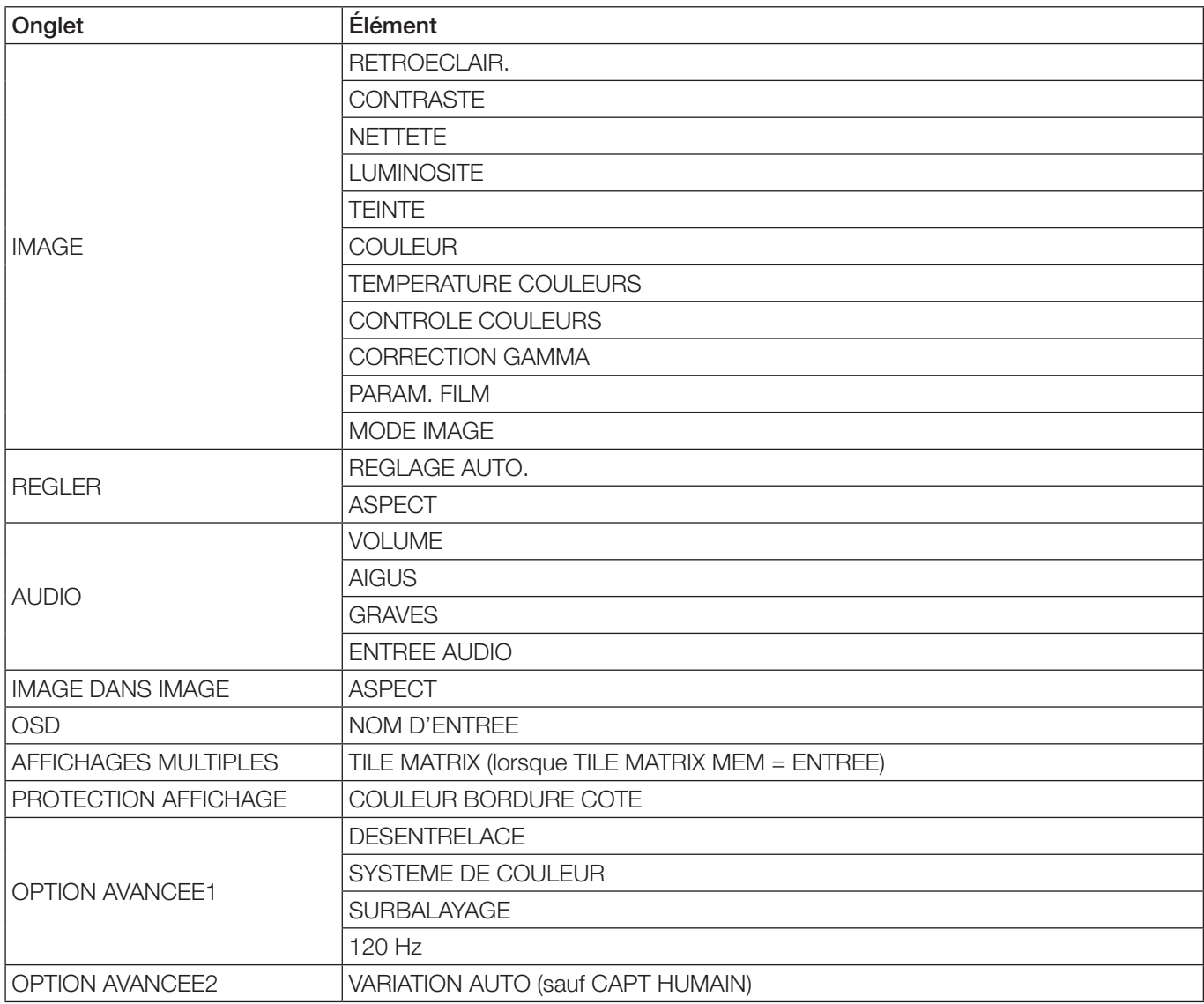

Référence :

• La modification de TYPE D'ENTRÉE initialisera les éléments de la liste et toutes les cases à cocher ont été sélectionnées.

• Certains éléments ne s'affichent pas en fonction de l'écran.

## <span id="page-12-0"></span>Écran Informations d'affichage

Lit et affiche les informations de l'écran dans cet écran.

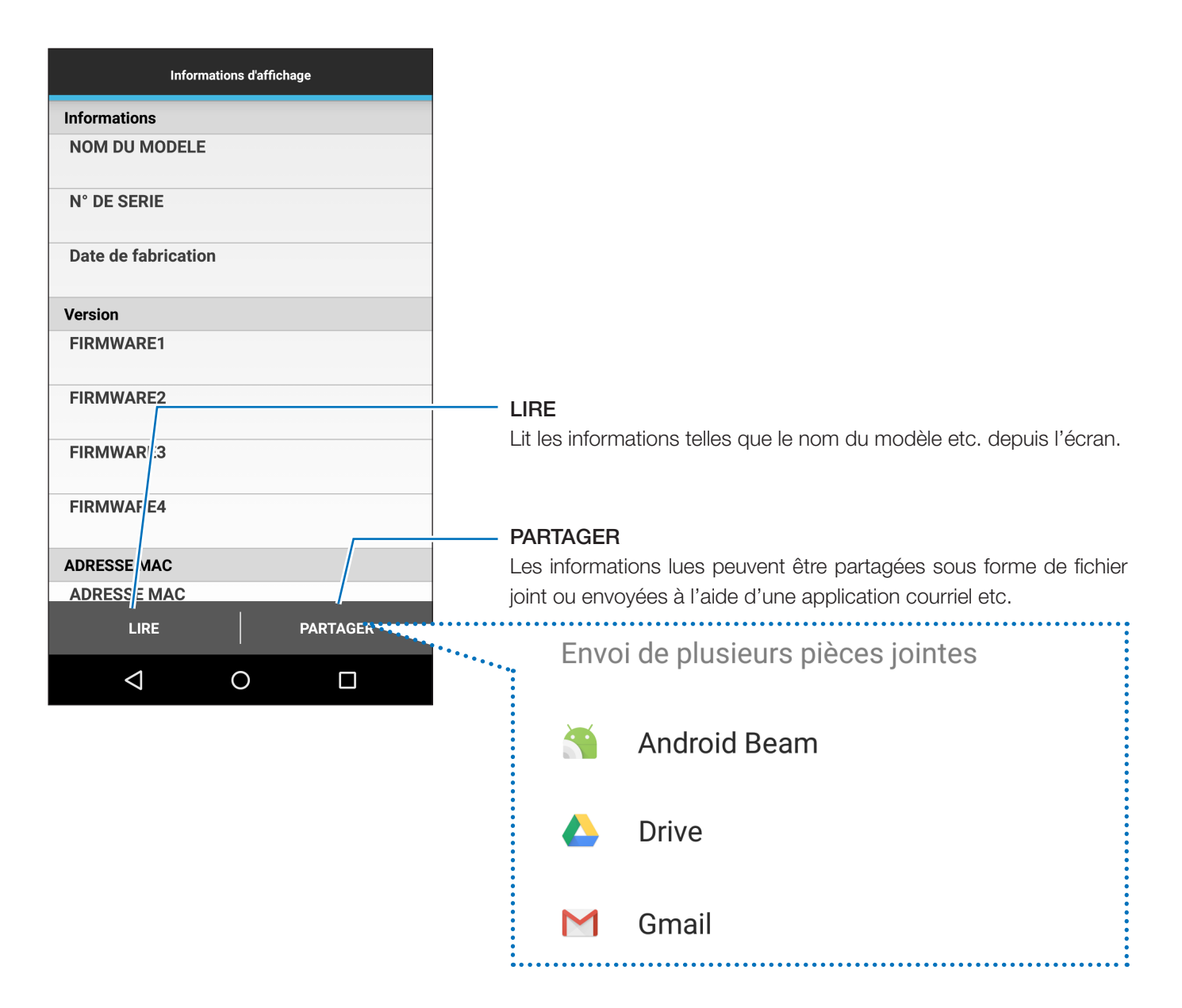

## <span id="page-13-0"></span>Écran Paramètres de sécurité

Enregistre le mot de passe de l'application pour communiquer avec l'écran ou pour modifier le mot de passe du Capteur Intelligent Wireless Data dans cet écran.

Le mot de passe initial du Capteur Intelligent Wireless Data est réglé sur « 0000 ».

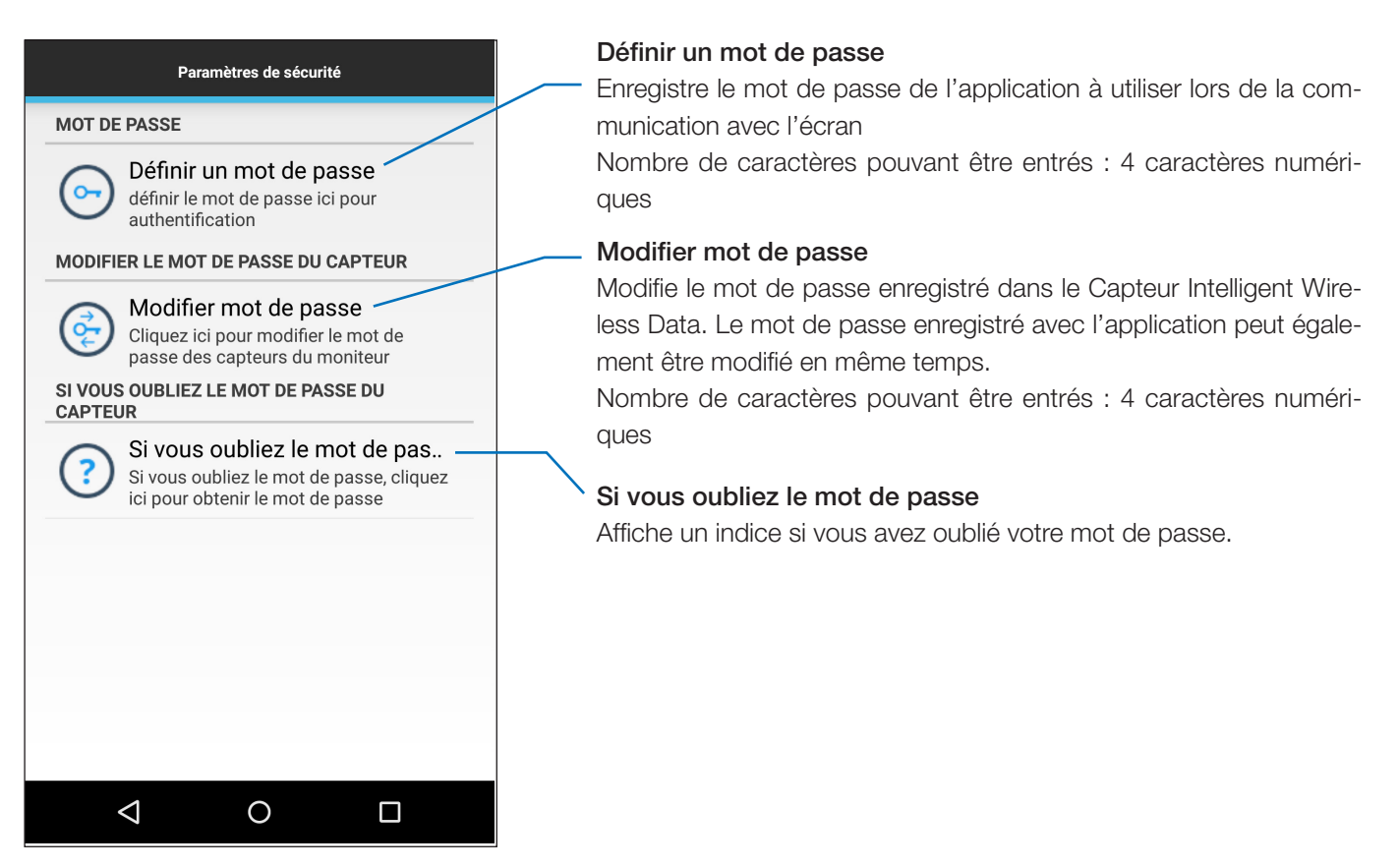

## <span id="page-14-0"></span>Écran Toutes les données du service

Cet écran est utilisé pour le diagnostic de pannes.

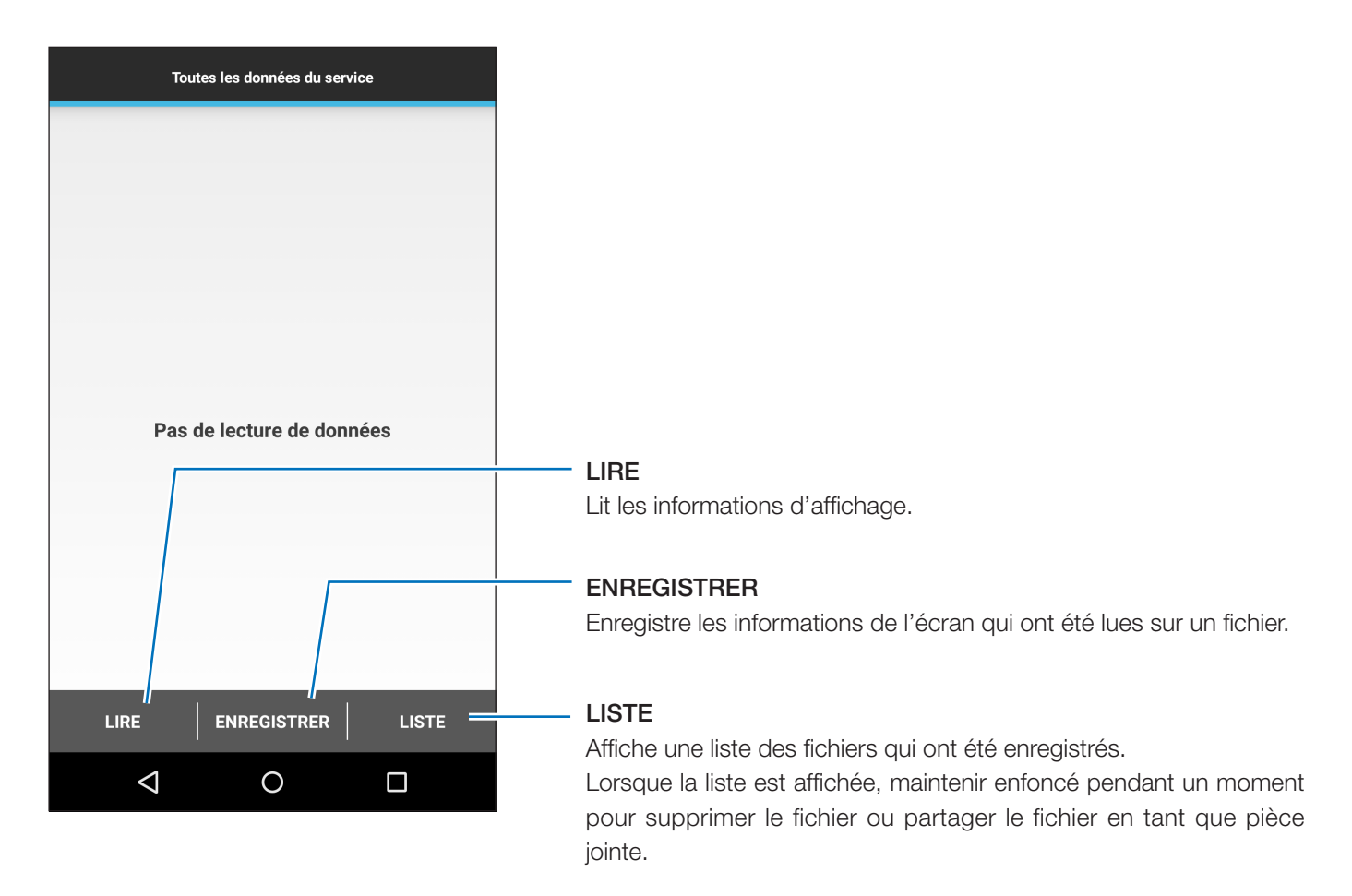

## <span id="page-15-0"></span>Écran À propos

Cet écran indique les informations relatives à la version etc.

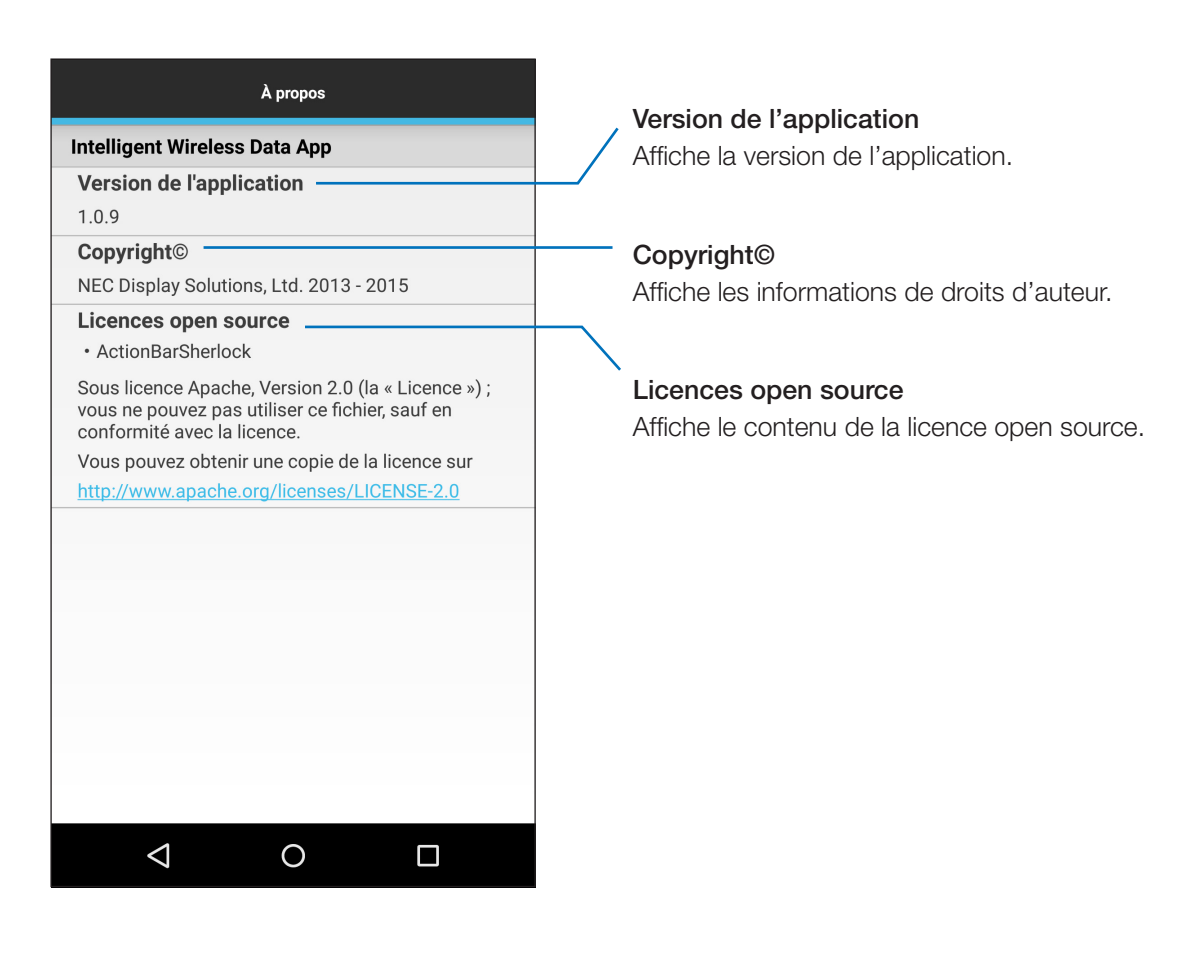

# <span id="page-16-0"></span>**À propos des marques commerciales**

Android et les logos Android, Google Play (ancien marché Android) et les logos Google Play sont des marques commerciales ou des marques déposées de Google Inc.